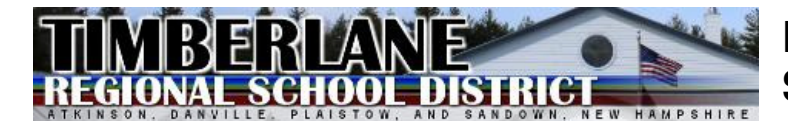

**PowerSchool Parent Portal Single Sign-On** 

# **Introduction**

Parent Portal Single Sign-On is a new feature the Timberlane Regional School District is providing to Elementary School parents for the 2013-14 School Year. This resource enables you to setup your own Username and Password and manage your own personal Parent Portal account preferences. If you have more than one child enrolled in the school district, you will be able to view each child's information without the need for having multiple accounts.

Parent Portal, which is already in use for High School and Middle School students, provides access for parents to view Grades and Attendance, contact teachers by email, set up Email Notifications, view Teacher Comments, etc. for their students. **Initially for Elementary school students, parents will have access to teacher email and attendance history for the current term, and the ability to set preferences for receiving school and district notifications (see Power Announcement setup instructions provided).** 

## **Instructions for Creating a Parent Account**

Using any browser, go to address https://timberlane.powerschool.com. You can also select the PowerSchool Parent Portal link located in the Parents section on Sandown North's website. The Sign In screen will have a section at the bottom with the label "Create an Account", as shown below:

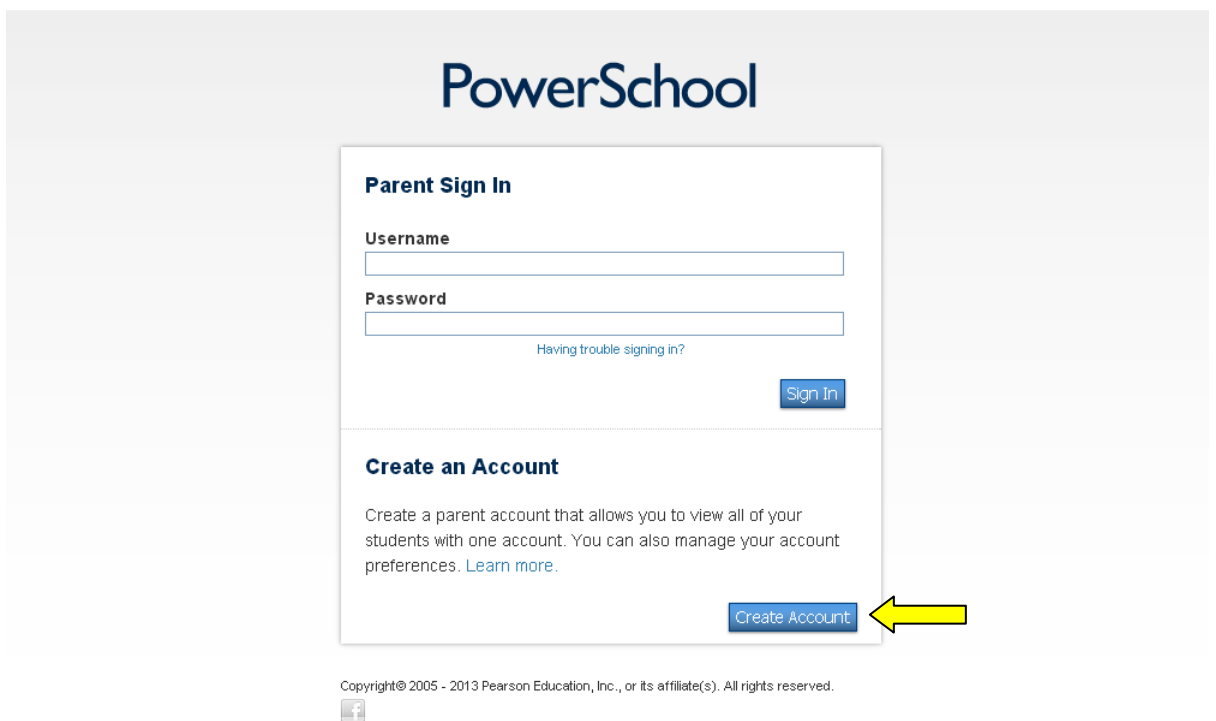

Note: If you have students attending the High School and/or Middle School and have previously set up a Parent Portal Account, please proceed to the *Link Students to Account* instructions to add your elementary school student(s).

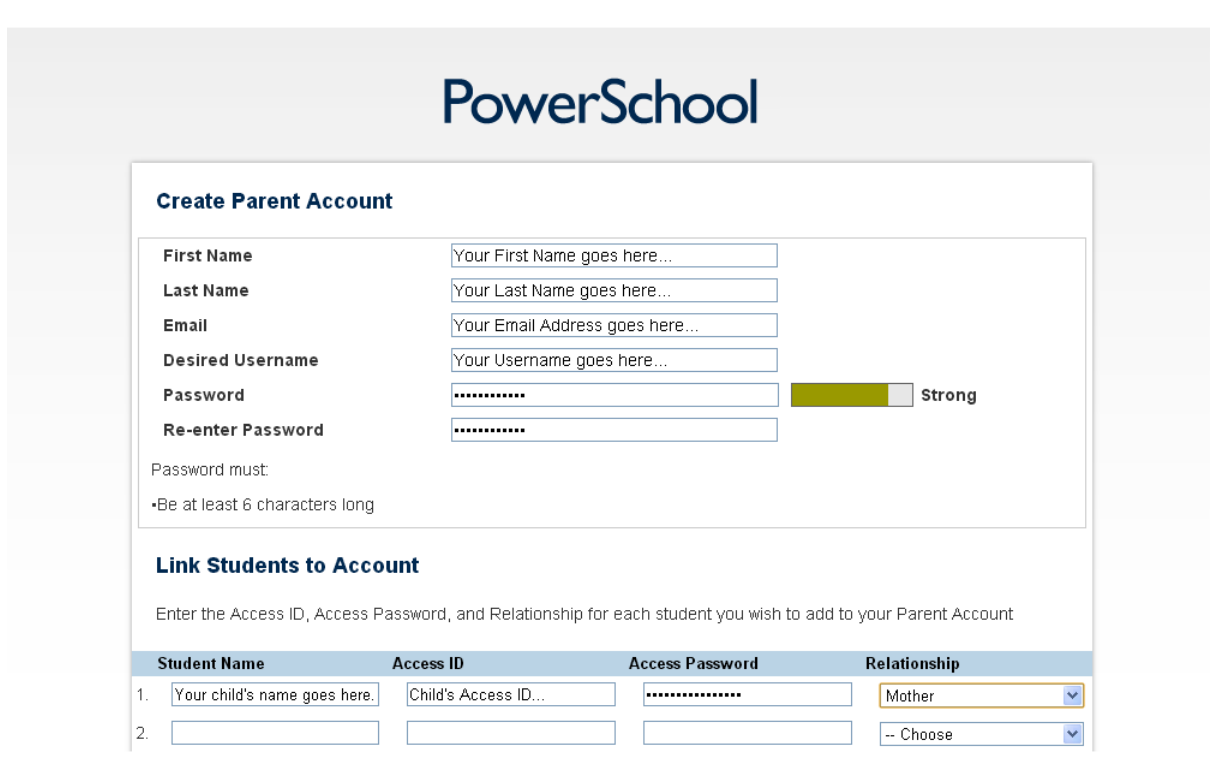

Fill in the information requested at the top of the window. For Password, try to mix upper and lower case letters and numbers to arrive at a strong password. The indicator will change as you enter characters.

#### **Link Students to Account**

The next step is to link your child's info to your account. Enter your child's name in the Student Name column, row 1. For Access ID and Access Password, enter the information that has been provided to you on the first page of your Elementary School child's 1<sup>st</sup> Trimester Report Card. Finally, select your relationship to the student from the list provided.

If you have additional children enrolled in Elementary School, just continue adding their respective information in rows 2., 3., etc. When completed, scroll to the bottom of the screen and click the Enter button:

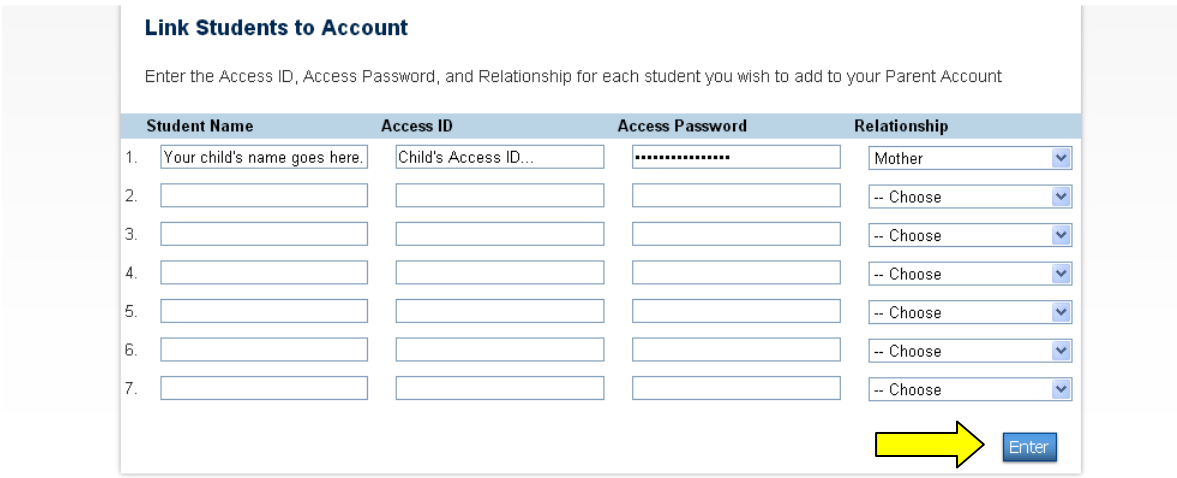

You will now see the sign in screen, indicating that your new Parent Account has been created, as shown below:

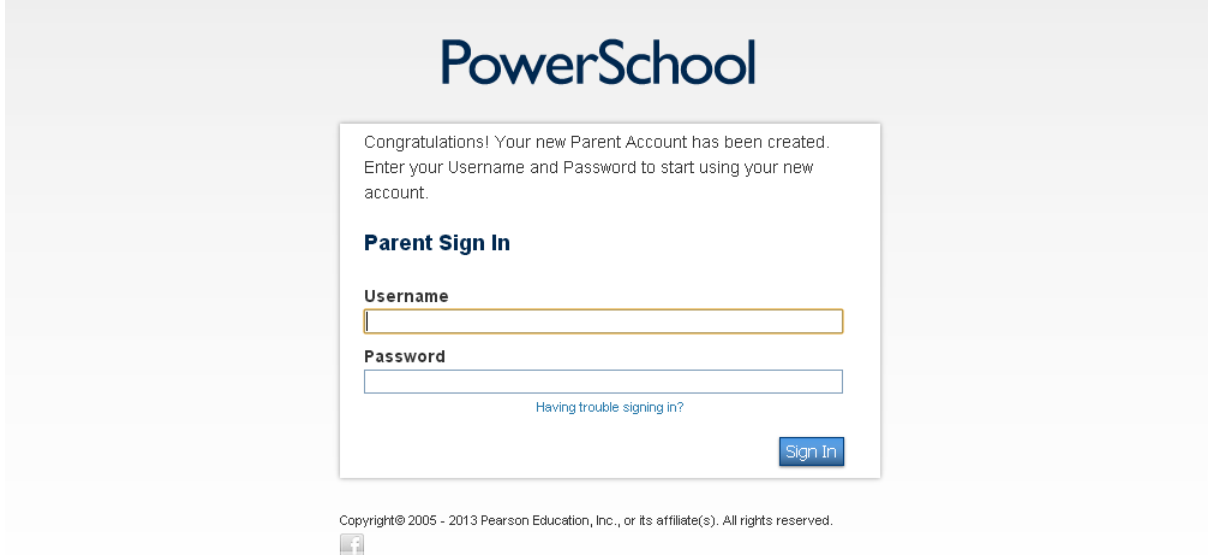

If instead, you see a screen with the message as shown below, it indicates that you did not enter a valid Access ID and/or Access Password. You will need to re-enter the correct information and submit again. (Please note that the Access ID and Access Password are case sensitive.)

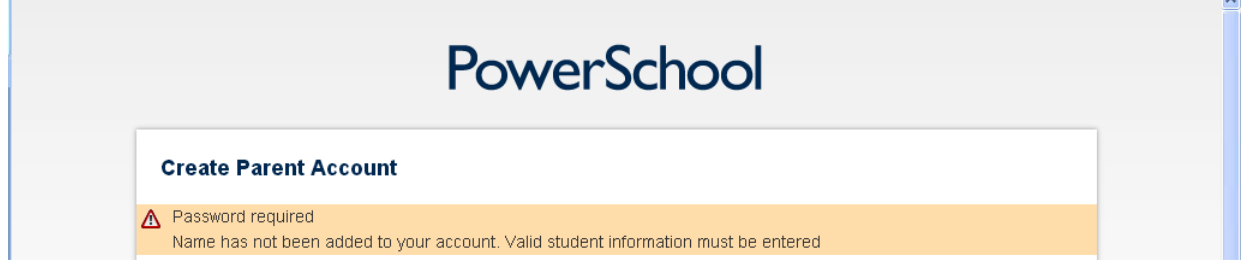

## **Updating your Account Profile**

Once you have created you parent portal account, you can make changes to your account profile at any time. To do so, select the Account Preferences option from the Navigation section of your screen. Make any desired changes to the Account Preferences – Profile screen shown and click the Save button. See example:

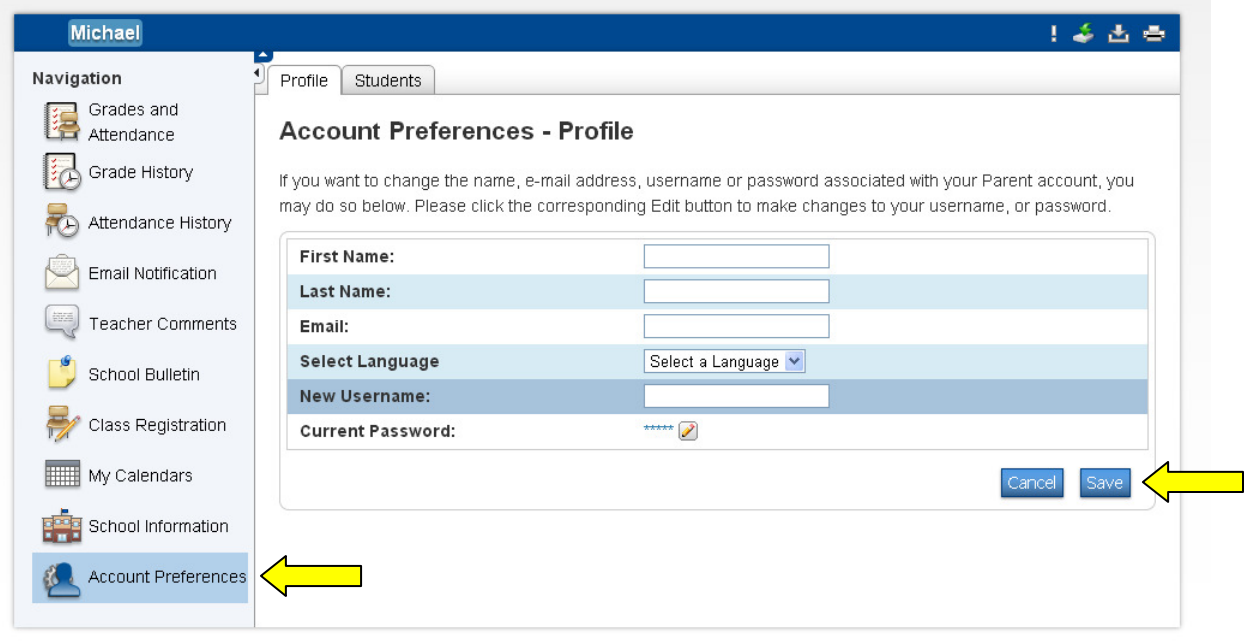

Copyright@ 2005 - 2013 Pearson Education, Inc., or its affiliate(s). All rights reserved.

# **Account Setup Assistance**

If you have any difficulties with setting up your parent portal account, please contact:

*Deborah Magliozzi, Sandown North School Registrar 603-887-8503, ext. 300 deborah.magliozzi@timberlane.net*